## **How to Setup Avaya Workplace**

Before you setup and use Avaya Workplace, you need

- to be logged into a USNH Institution VPN and
- have SENTRY Gatekeeper running.
- 1. In the left lower corner on your desktop, select the "Start menu" -icon.

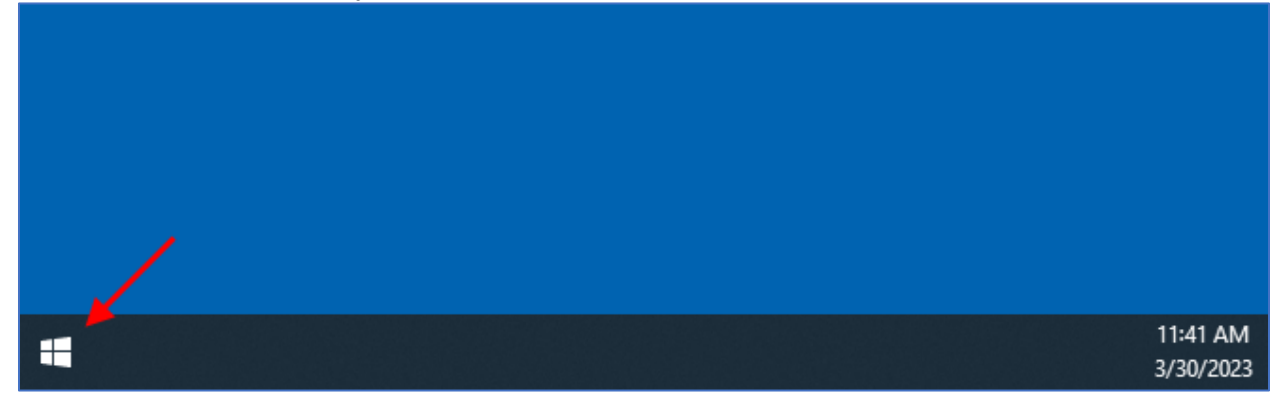

2. In the "Start menu search area", type "avaya workplace".

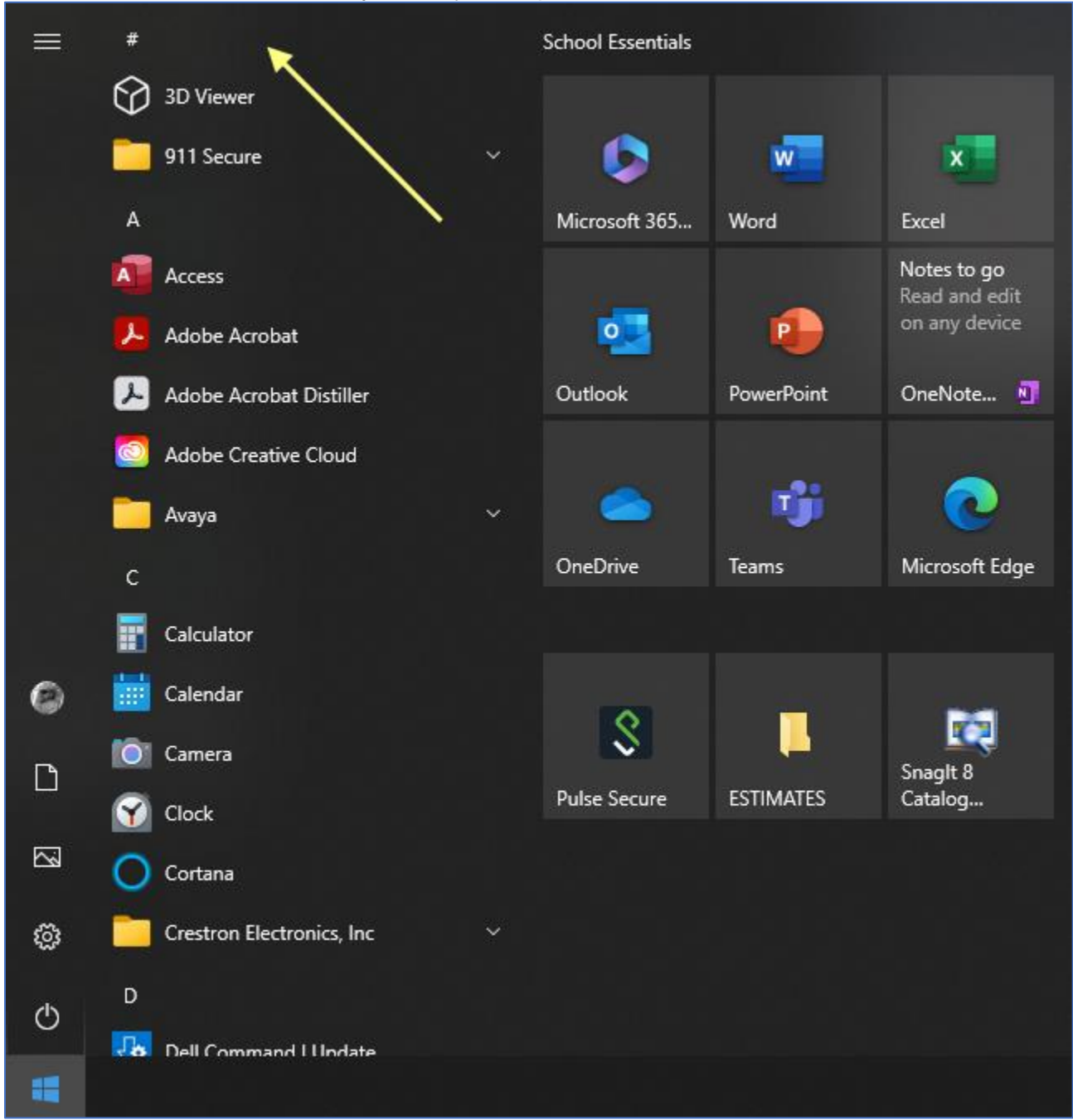

3. In the updated "Start menu", select "Avaya Workplace".

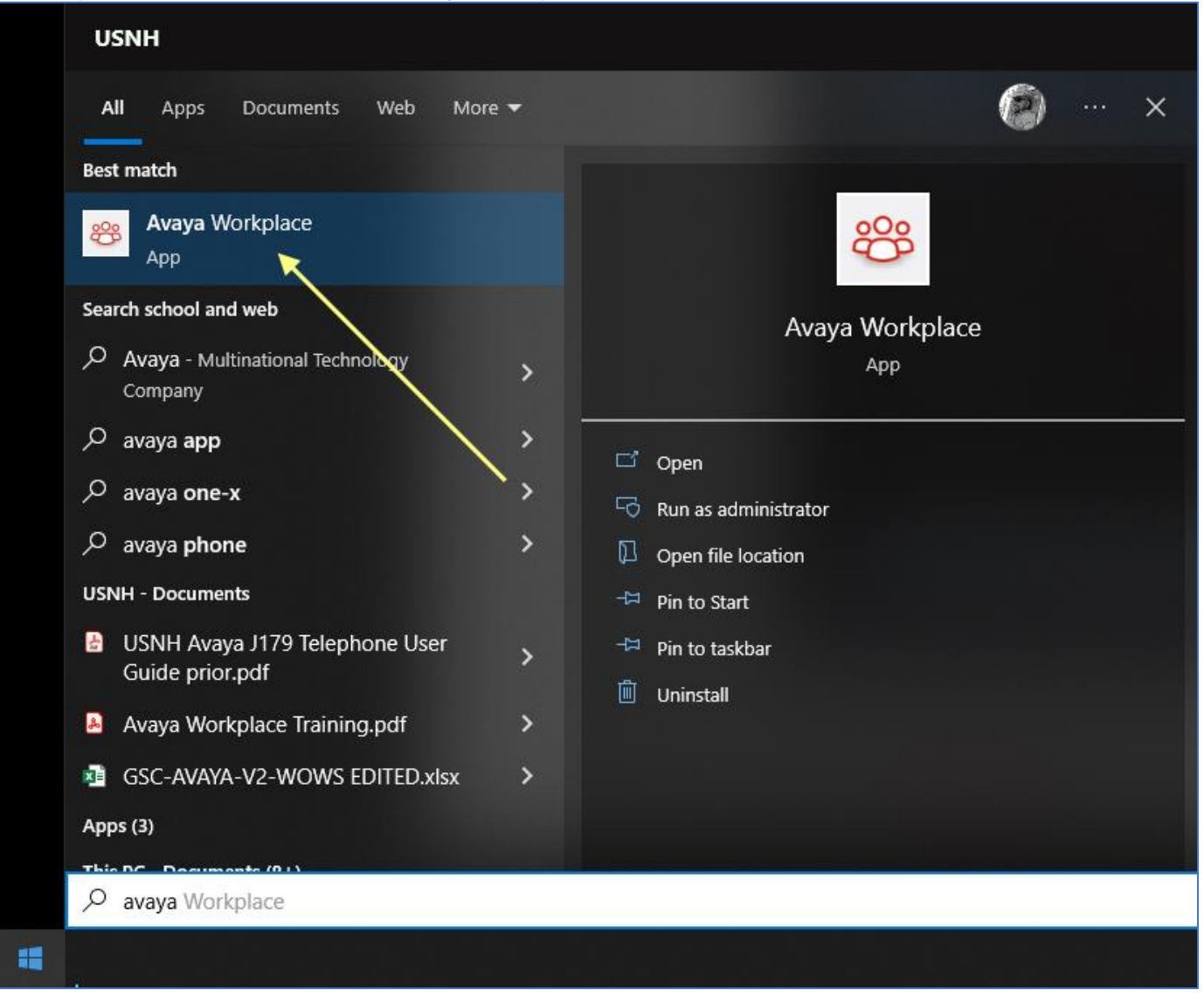

4. In the "Avaya Workplace" program, press the "Configure my account" – button.

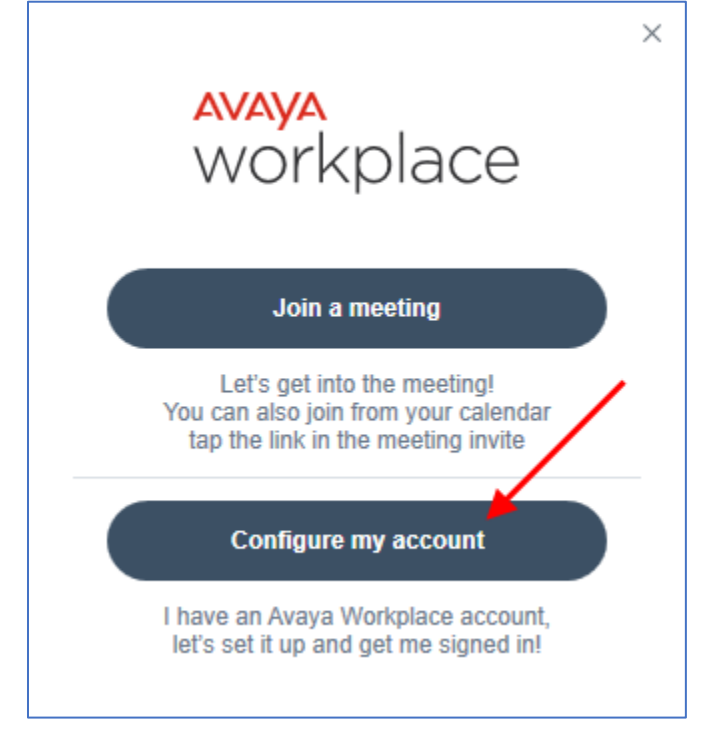

- 5. In the updated window.
	- a. Enter your UNH e-mail address.
	- b. Press the "NEXT" button.

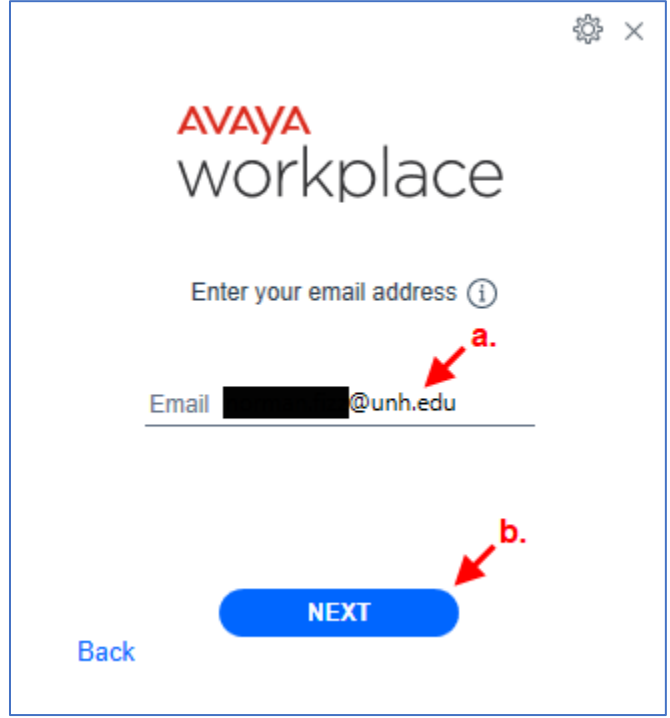

- 6. WAITING ON Scott for what to add to the settings.
- 7. In the "Avaya Workplace Authorization" window.
	- a. Enter your UNH e-mail address.
	- b. Press the "Next" button.

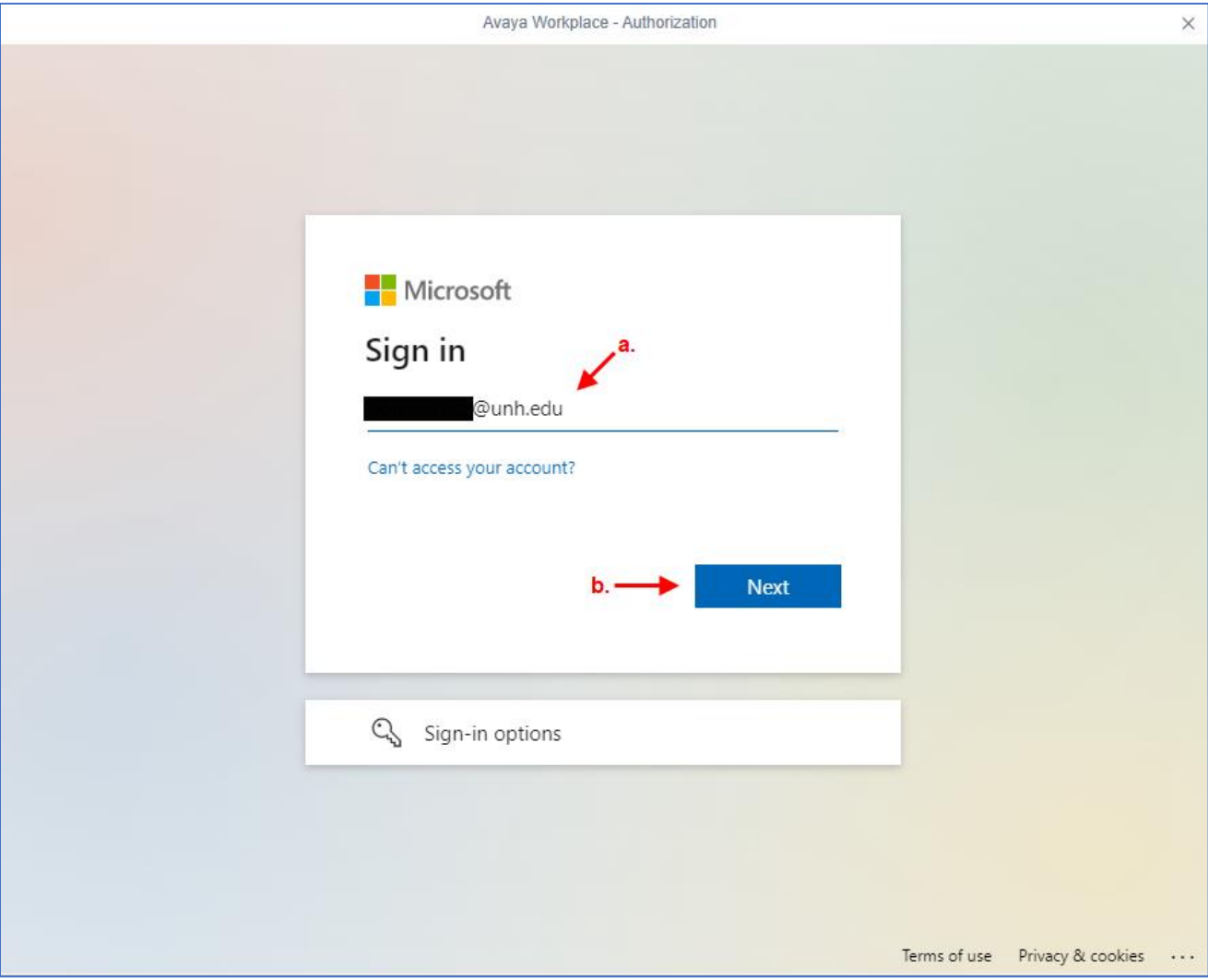

- 8. In the updated "Avaya Workplace Authorization" window.
	- a. Enter your UNH username.
	- b. Enter your UNH password.
	- c. Press the "Submit" button.

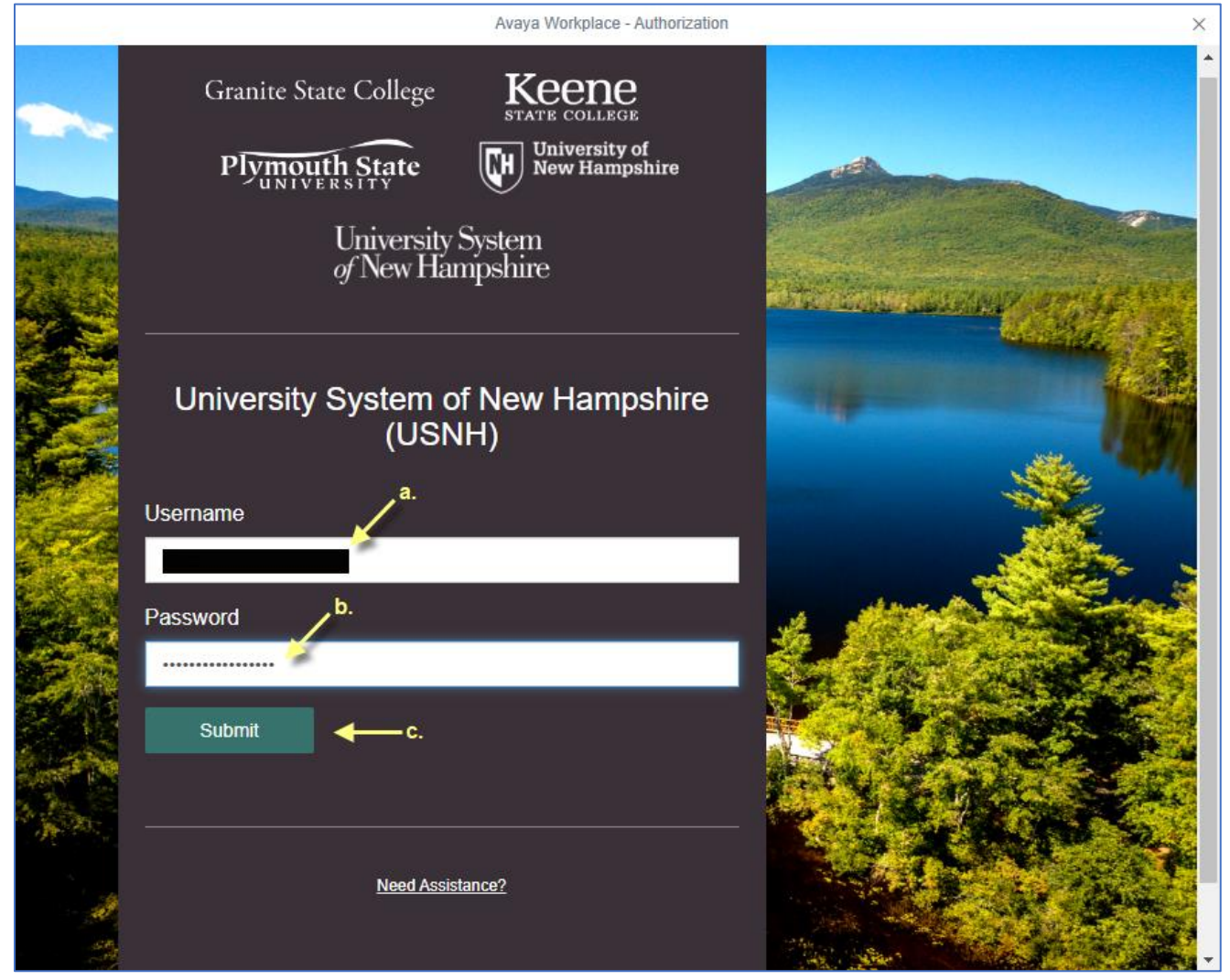

9. In the updates "Avaya Workplace – Authorization" window, select the verification method.

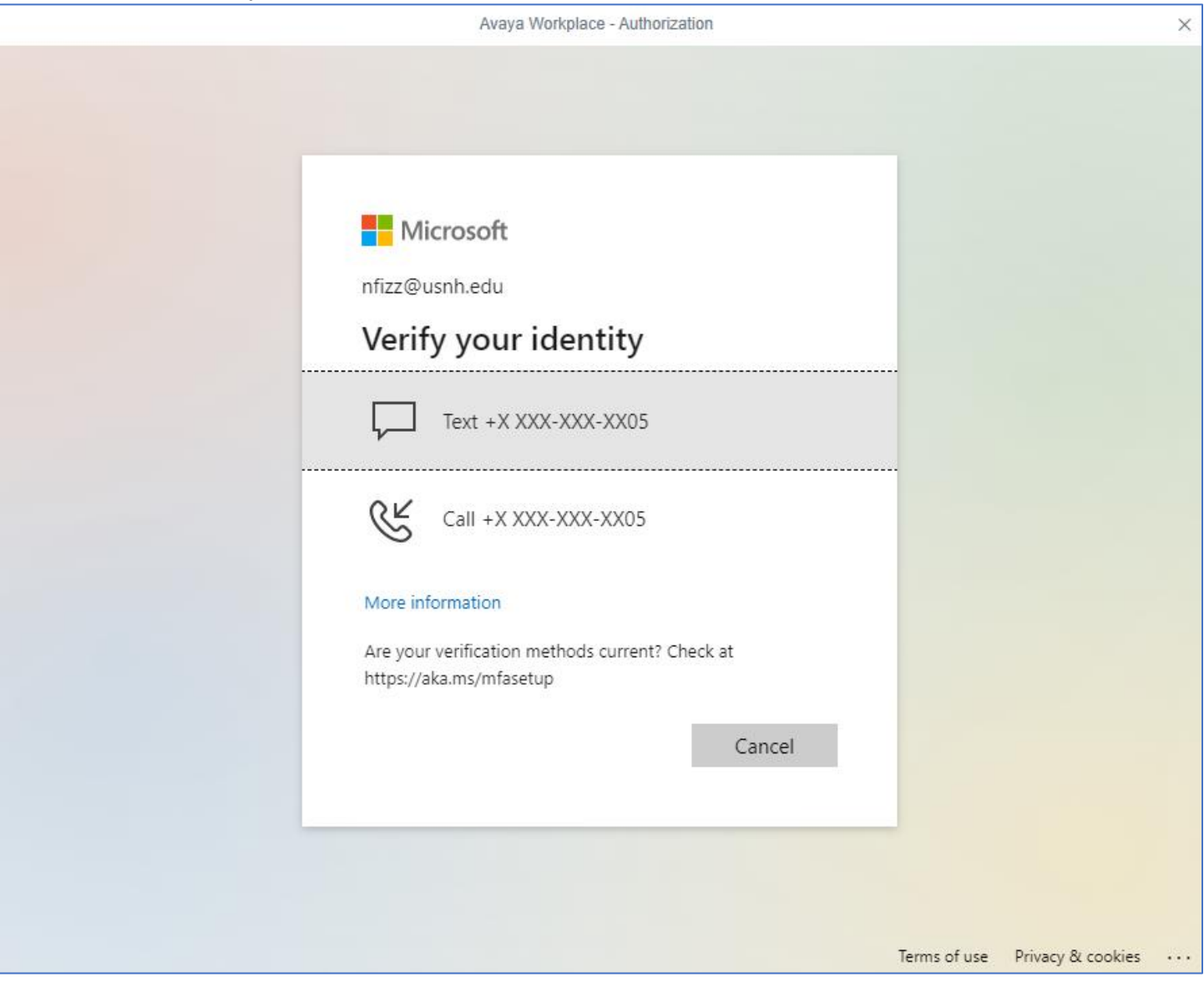

DONE.